For Internet Explorer 10 to render the MPiec pages correctly it must be configured to use **"Internet Explorer 10 Compatibility View"**. To set this mode, press F12 while in the browser to open the developer tools.

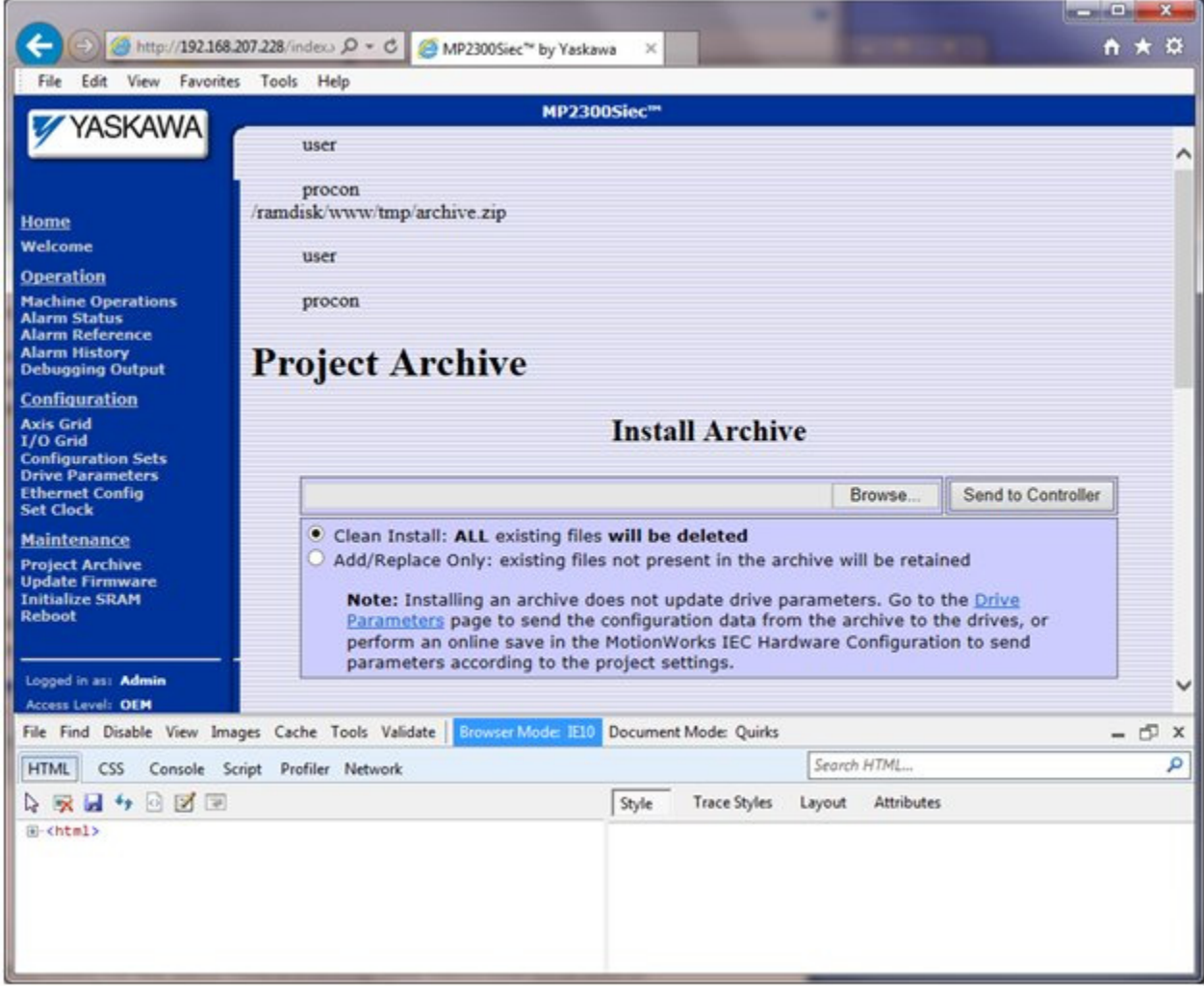

In the developer tools menu, select Browser Mode and make sure "Internet Explorer 10 Compatibility View" is checked.

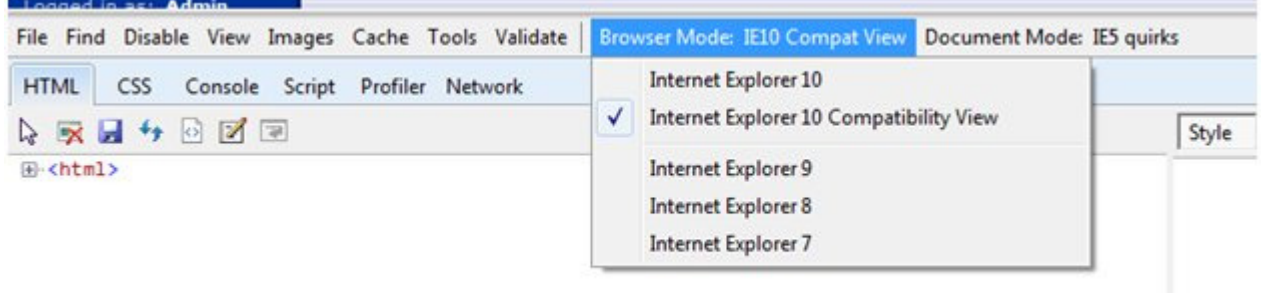